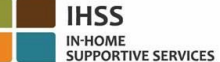

# <u>ការផ្លាស់ប្តូរចំពោះការត្រួតពិនិត្យផ្ទៀងផ្ទាត់តាមអេឡិចត្រនិច (EVV)</u> <u>ចាប់ផ្តើមអនុវត្តនៅថ្ងៃទី 1 ខែកក្ក័ដា ឆ្នាំ 2023 – អ្នកផ្តល់សេវាដែលមិនរស់នៅជាមួយ</u> តារាងព័រ៌មានសតីេំពីវប្ិ ្រងលពសវាកមមពេឡិចត្រនូ ិច **(ESP)**

#### រពប្ៀប្ចុោះព្មោះពៅកនុង **ESP:**

- 1. ចូលទៅកាន់គេហទំព័រសំរាប់ ESP នៅ: [Electronic](http://www.etimesheets.ihss.ca.gov/) Services Portal ។
- 2. ព្រើសពីស ចុះឈ្មោះនៅទីនេះ″ ឈ្មោះហើយធ្វើតាមជំហានវិធានការ។
- 3. បញ្ចូលឈ្មោះរបស់អ្នក ខែថ្ងៃឆ្នាំកំណើត លេខកូដ 9-ខ្ទង់របស់អ្នកផ្តល់សេវា និងលេខកូដ 4-ខ្ទង់នៃលេខស្វស្យាល់សឺគូរីទី។
- 4. បង្កើតឈ្មោះអ្នកប្រើប្រាស់ និងពាក្យសម្ងាត់របស់អ្នក ហើយបញ្ចូលអាសយដ្នានអ៊ីម៉ែលរបស់អ្នក។

## ព្ម ោះេនកពត្ប្ើត្ាស់: កយសមាៃ រ់:

### <u>ប្រសិនបើអ្នកបានចុះឈ្មោះចូលទៅក្នុង ESP រួចហើយ អ្នកមិនចាំបាច់ចុះឈ្មោះម្តងទៀតទេ។</u>

#### សំរាប់ទិដ្ឋភាពទូទៅនៃទីតាំង EVV សំរាប់ការពិនិត្យចូល/ការពិនិត្យចេញ នៃកម្មវិធីចល័តសំរាប់ EVV និង ESP សម្រាប់អ្នកផ្តល់សេវាដែលមិន រស់ពៅជាមួយ សូមចូលពៅពេហទំព័រខាងពត្កាម៖

**<https://www.cdss.ca.gov/inforesources/cdss-programs/ihss/evvhelp>**

#### រពប្ៀប្ពិនិរយចូលជាមួយ **ESP** សំរាប្់េនក្តល់ពសវាខែលមិនរស់ពៅជាមួយ៖

- 1. ឡេគ្គចូល Log in ទៅក្នុង **ESP** ដោយប្រើឈ្មោះអ្នកប្រើប្រាស់ និងពាក្យសម្ងាត់របស់អ្នក។
- 2. ជ្រើសរើសយកប៊ូតុង **ការពិនិត្យចូល/ពិនិត្យចេញ** នៅខ្សែដំណរទំព័រដើមវិញ
- 3. ព្រើសពីសយកប៊ូតុង **ការពិនិត្យចូល**
- 4. ជ្រើសរើសយកប៊ូតុង **បើក** ដើម្បីបើកទីតាំងរបស់អ្នក
- 5. ជ្រើសរើសយកប៊ូតុង **អនុញ្ញាត** នៅលើអេក្រង់ដែលលេចឡើង តូចពណ៌ស
- 6. ព្រើសរើស **អ្នកទទួលជំនួយ** ដែលអ្នកចង់ពិនិត្យចូល
	- a. គ្រើសរើស **ទីតាំង៖** ផ្ទះ ឬ សហគមន៍
	- b. ព្រើសរើសយកបិតង **ការពិនិត្យចូល**

កត់ចំណាំ: ប្រសិនបើអ្នកទទួលជំនួយត្រូវបានចុះឈ្មោះទាំងកម្មវិធី IHSS និង WPCS, ជម្រើសដើម្បីជ្រើសរើស **ប្រភេទកម្មវិធី៖** កម្មវិធី IHSS ឬកម្មវិធី WPCS នឹងបង្ហាញ។ ជ្រើសរើស **ប្រភេទកម្មវិធី៖** កម្មវិធី IHSS ឬកម្មវិធី WPCS ដើម្បីបន្ត។

- 7. នៅលើអេក្រង់បញ្ជាក់ការពិនិត្យចូល អ្នកនឹងជ្រើសរើស '**បាទ/ថាះ**' ដើម្បីបញ្ជាក់ការពិនិត្យចូល។
- 8. នៅលើអេក្រង់បញ្ជាក់ការពិនិត្យចូលលើកទី 2, អ្នកនឹងមានជម្រើសដើម្បីត្រឡប់ទៅខ្សែដំណរទំព័រដើមវិញ ឬ ពិនិត្យចូលសម្រាប់អ្នក ទទួលជំនួយផ្សេងទៀត។

## រពប្ៀប្ពិនិរយពចញជាមួយ **ESP** សំរាប្់េនក្តល់ពសវាខែលមិនរស់ពៅជាមួយ៖

- 1. ឡូគ្គចូលទៅក្នុង ESP ដោយប្រើឈ្មោះអ្នកប្រើប្រាស់ និងពាក្យសម្ងាត់របស់អ្នក។
- 2. គ្រើសរើសយក់ប៊ូតុង **ការពិនិត្យចូល/ពិនិត្យចេញ** នៅខ្សែដំណរទំព័រដើមវិញ
- 3. ព្រីសរើសយកប៊ូតុង **ការពិនិត្យចេញ**
- 4. ព្រើសរើស **អ្នកទទួលជំនួយ** ដែលអ្នកចង់ពិនិត្យចេញ
	- a. ព្រំ សពីស **ទីតាំង៖** ផ្ទះ ឬ សហគមន៍
	- b. គ្រើសរើសយកប៊ូតុង **ការពិនិត្យចេញ**

```
កត់ចំណាំ: ប្រសិនបើអ្នកទទួលជំនួយត្រូវបានចុះឈ្មោះទាំងកម្មវិធី IHSS និង WPCS, ជម្រើសដើម្បីជ្រើសរើស ប្រភេទកម្មវិធី៖
កម្មវិធី IHSS ឬកម្មវិធី WPCS នឹងបង្ហាញ។ ជ្រើសរើស ប្រភេទកម្មវិធី៖ កម្មវិធី IHSS ឬកម្មវិធី WPCS ដើម្បីបន្ត។
```
- 5. បញ្ចូល **ម៉ោង** និង **នាទី** ដែលបានធ្វើការនៅថ្ងៃនោះ (តាមជម្រើស អាចត្រូវបានបញ្ចូលនៅពេលក្រោយ)
- 6. ព្រឹសរើសយកប៊ូតុង **ការពិនិត្យចេញ**
- 7. នៅលើអេក្រង់បញ្ជាក់ការពិនិត្យចេញ អ្នកនឹងជ្រើសរើស '**បាទ/ចាំះ**' ដើម្បីបញ្ជាក់ការពិនិត្យចេញ។
- 8. នៅលើអេក្រង់បញ្ជាក់ការពិនិត្យចេញលើកទី 2, អ្នកនឹងមានជម្រើសដើម្បីត្រឡប់ទៅកាន់ទំព័រចូលដំបូងវិញ ឬ ពិនិត្យចេញសម្រាប់ អ្នកទទួលជំនួយផ្សេងទៀត។

#### សំរាប់ទិដ្ឋភាពទូទៅនៃទីតាំង EVV សំរាប់ការពិនិត្យចូល/ការពិនិត្យចេញ ដោយប្រើ ESP សំរាប់អ្នកផ្តល់សេវាដែលមិនរស់នៅជាមួយ សូមចូលទៅ ពេហទំព័រ: **<https://www.cdss.ca.gov/inforesources/cdss-programs/ihss/evvhelp>**

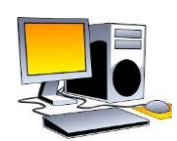

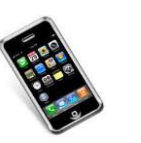

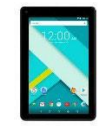

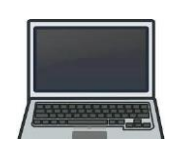